# **Logitec**

### **LAN-WSPH01WH 補足資料**

# **FON ソーシャルルーター(La Fonera)への接続方法**

このマニュアルは, ロジテックのSkypeTM専用無線LAN携帯端末(LAN-WSPH01WH,以降 「本製品」と呼びます)でFONソーシャルルーター(La Fonera)に接続する手順を説明してい ます。FONの利用方法,La Foneraの設定などは,FONソーシャルルーターのマニュアルを参照 してください。

**本製品に関する最新の情報は, ロジテック ホームページ(http://www.logitec.co.jp/) をご覧ください。**

## 設定を始める前に

作業を始める前に,次の点を確認してください。

- ① FONソーシャルルーターのマニュアルをお読みになり,機器の設置,FONへの登録をおこなってくだ さい。
- ② SkypeTMのアカウント登録,サインイン,無線接続の方法については,本製品添付のマニュアルをお 読みください。

## FONソーシャルルーターへの接続方法

FONソーシャルルーターへ接続するには,次の2つの方法があります。 どちらの方法でも,本製品にFONのアカウントとパスワードを保存できます。

**方法1 :[ネットワークの一覧]からFONソーシャルルーターを選択して接続する 方法2 :あらかじめFONアカウントを登録しておき接続する**

接続先のFONソーシャルルーターがインターネットに接続されていない場合は,本製 品経由でSkypeTMを利用できません。

#### **「FON」について**

FONとは,スペインで創設されたWiFiコ ミュニティで,個人などが所有している無 線アクセスポイントを共有し,世界中に無 線ネットワークのインフラを構築すること を目的に活動しています。 FONは,仲間(Fonero)と呼ばれる形態で ユーザ登録して利用します。Foneroにな る(ユーザ登録)方法,FONの詳しい情報 については,FONのホームページ (http://www.fon.com/jp/)を参照し てください。

**お問い合わせ先:ロジテック株式会社 テクニカルサポート** TEL 0570-050-060(ナビダイヤル) 受付時間:9:00 ~12:00 13:00 ~18:00 月曜~金曜日(祝祭日, 夏期, 年末年始特定休業日を除く) **ホームページ :**

 **ロジテック ホームページ http://www.logitec.co.jp/**

# **方法1** [ネットワークの一覧]からFONルーターを選択

本製品の[ネットワークの一覧]に表示されたFONソーシャルルーターを選択して,FONのアカウン ト,パスワードを入力する方法です。本製品の電源を入れた状態で作業を始めてください。

> ここでは,FONソーシャルルーターのSSID(ESSID)を"FON\_AP"として説明しています。 あらかじめFONソーシャルルーターのSSIDを確認しておいてください。

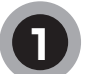

#### [メニュー]→[設定]→[ネットワーク]→[利用可能なネットワーク]を選択し,[ネット ワークの一覧]画面を開きます。

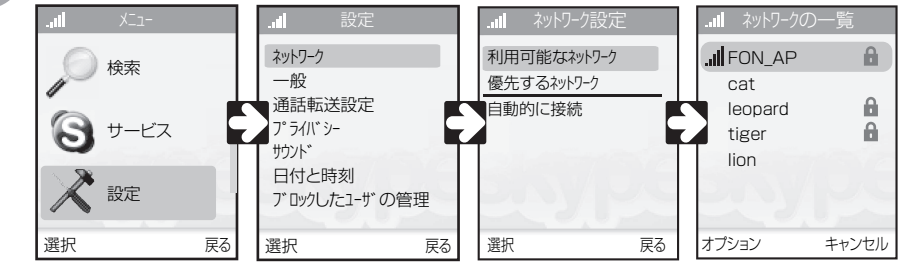

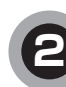

[ネットワークの一覧]画面から, 「FON\_AP」を選択した状態でオプ ション画面を開き, [接続]を選択し ます。

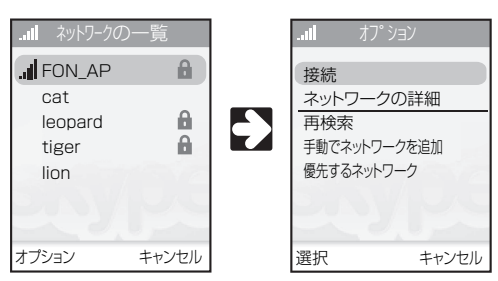

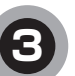

しばらくすると,FONのアカウント入力画 面が表示されますので, FONアカウントを 入力して,ナビゲーションキーを押します。 **4** 引き続き,パスワードの入力画面が表 示されますので,パスワードを入力し て,ナビゲーションキーを押します。

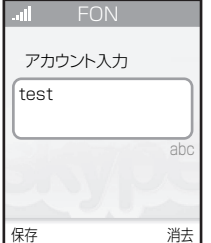

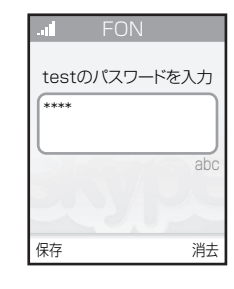

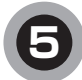

右の画面が表示されれば,FONへのサインインは成 功です。引き続きSkypeTMへのサインインをおこなっ てください。

これで,FONソーシャルルーターを経由して本製品を 利用できます。

FON FONに接続しました

入力したFONアカウント, パスワードは, 「メニュー]→「設定] **→「FONアカウント」に保存されます。** 

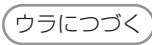

# **方法2** あらかじめFONアカウントを登録してから接続

[設定]→[FONアカウント]に,FONのアカウント,パスワードを登録してからFONソーシャルルータ ーに接続します。

本製品の電源を入れた状態で作業を始めてください。

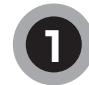

[メニュー]→[設定]→[FONアカウント]を選択し,[アカウントFON]画面を開きます。 [アカウントFON]画面が表示されたら,[アカウントFON入力]を選択します。

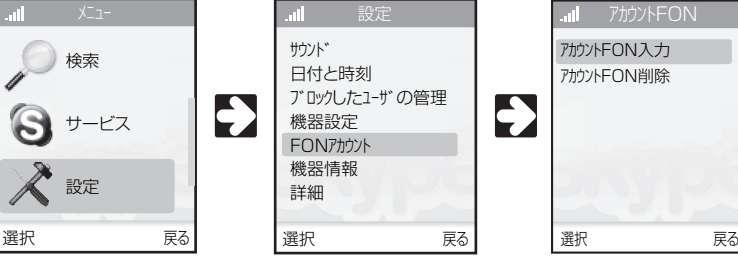

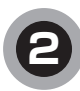

しばらくすると,FONのアカウント入力画 面が表示されますので,FONアカウントを **3** 入力して,ナビゲーションキーを押します。

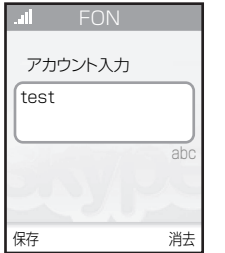

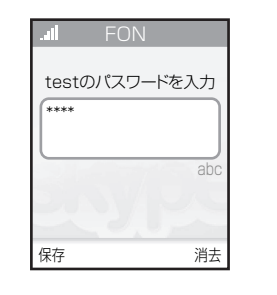

FON 設定が保存されました。 他人に使用されたくない 場合は終了後アカウント FONを消去してくださ

い。

all.

OK

引き続き,パスワードの入力画面が表 示されますので,パスワードを入力し て,ナビゲーションキーを押します。

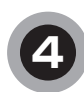

「設定が保存されました。他人に使用されたくない場合 は終了後アカウントFONを消去してください」と表示さ れますので,ナビゲーションキーを押します(OK)。

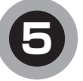

[アカウントFON]画面に戻りますので,[戻る]を選 択して[設定]画面に戻り,[ネットワーク]→[利用可 能なネットワーク]を選択して,[ネットワークの一覧] 画面を開きます。

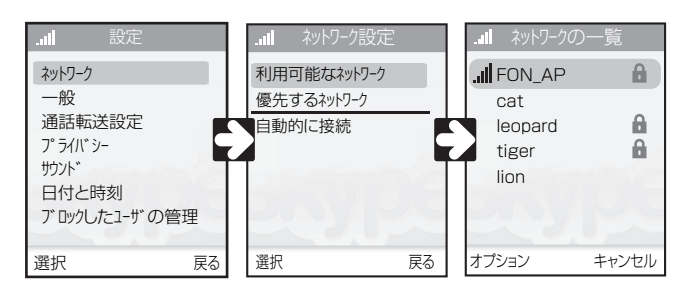

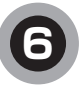

[ネットワークの一覧]画面から, 「FON\_AP」を選択した状態でオプ ション画面を開き,「接続]を選択し, ます。

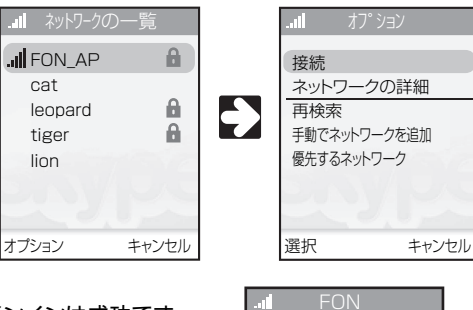

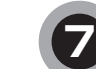

右の画面が表示されれば,FONへのサインインは成功です。 引き続きSkypeTMへのサインインをおこなってください。

これで,FONソーシャルルーターを経由して本製品を利用で きます。

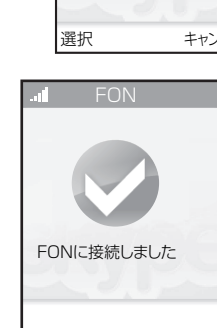

## アカウントの削除

本製品に登録したFONアカウントを削除する場合は,次の手順でおこなってください。

① [メニュー]→[設定]→[FONアカウント]を選択し,[アカウントFON]画面を開きます。 [アカウントFON]画面が表示されたら,[アカウントFON削除]を選択します。

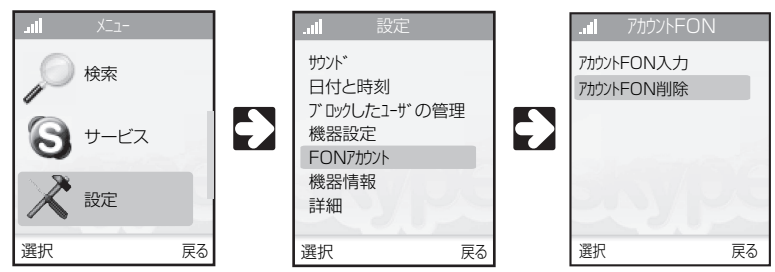

- ② 「アカウントの詳細が削除されます。続けますか?」と表 示されますので,ナビゲーションキーを押します(OK)。
- ③[アカウントFON]画面に戻ればアカウントの削除は完了 です。

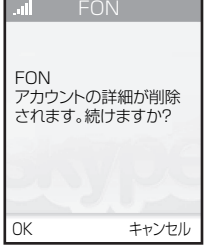

FONソーシャルルーター(La Fonera)への接続方法(LAN-WSPH01WH補足資料) 2007年3月 第1版 9003テック株式会社 2007 LOGITEC CORPORATION All rights reserved.